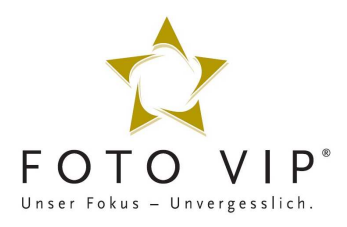

#### **Sehr geehrte Damen und Herren,**

schön, dass Sie auf unserer Website vorbeigeschaut haben und sich entschlossen haben ein Bild nachzubestellen. Mit dieser Anleitung möchten wir Ihnen eine kleine Hilfestellung geben, wenn Sie mit dem Ablauf einer Nachbestellung eine kleine Unterstützung benötigen.

### **Schritt 1**

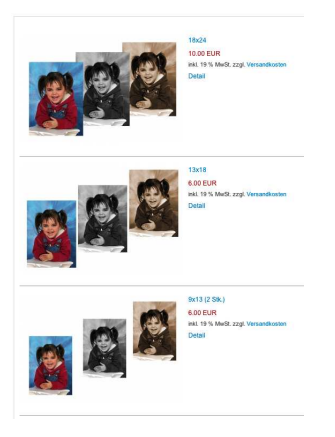

**Schritt 2**

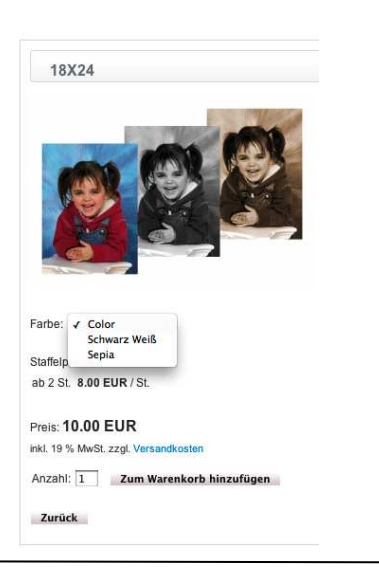

In dem Bereits geöffneten Browser bei Ihnen, können Sie nun beginnen die gewünschten Formate aus zu wählen. Klicken Sie auf das gewünschte Format. (In diesem Beispiel 18x24)

Wählen Sie nun die Farbe des Bildes aus. Sie können die Bilder in Vollfarbe also Color, Schwarz Weiß oder auch Sepia bestellen. Zudem wählen Sie in diesem Fenster bitte die Anzahl des gewünschten Formates aus. Wählen Sie dann "Zum Warenkorb hinzufügen".

#### **Schritt 3**

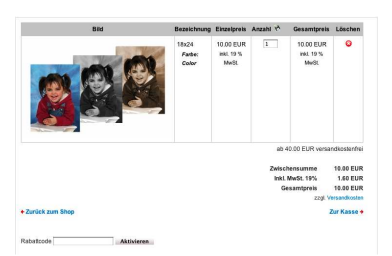

Hier sehen Sie Ihren Warenkorb. Sie haben hier den Überblick über von Ihnen gewählten Formate. Wenn Sie noch weitere Formate bestellen möchten, klicken Sie bitte "Zurück zum Shop" und beginnen Sie wieder bei Schritt 1. Wenn Sie keine weiteren Formate bestellen möchten, wählen Sie bitte "Zur Kasse".

# **Schritt 4**

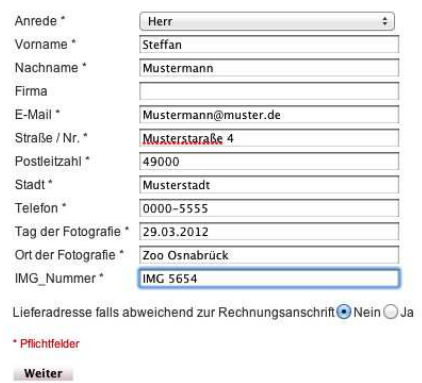

# **Schritt 5**

Hier benötigen wir nun einige Informationen zu Ihrer Person. Bitte machen Sie nur Wahrheitsgemäße Angaben wie in den AGB´s beschrieben.

Bitte Tragen Sie hier die Bildnummer, den Tag und den Ort der Fotografie ein. Damit kann unsere Auftragsbearbeitung Ihr Bild zweifelsfrei zuordnen. Die Bildnummer finden Sie auf der Rückseite jedes Bildes, welches Sie bereits von uns erhalten haben.

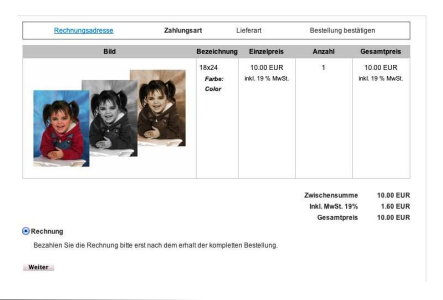

# **Schritt 6**

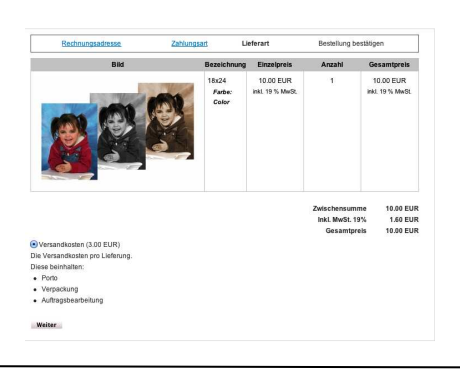

Diesen Dialog können Sie einfach mit "Weiter" bestätigen. Damit bewirken Sie, dass Sie zu den Bildern eine Rechnung erhalten. Bitte verwenden Sie die Auftragsbestätigung die Sie nach dem Abschluss des Bestellvorganges per Mail erhalten nicht als Rechungsgrundlage. Zahlen Sie die Bilder erst, wenn Sie diese zugesandt bekommen haben.

Diesen Dialog können Sie einfach mit "Weiter" bestätigen. Damit bewirken Sie, dass Sie die Versandkosten wie dort angezeigt akzeptieren. Wenn Sie mehrere Bestellungen machen, um verschiedenen Bilder zu bestellen. Müssen Sie selbstverständlich die Versandkosten nicht doppelt zahlen. Bitte Vermerken Sie dies für unsere Auftragsbearbeitung aber noch in Schritt 7.

#### **Schritt 7**

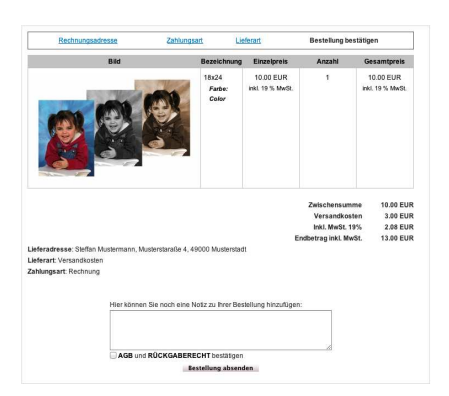

Der 7. und letzte Schritt. Hier sehen Sie nochmal alle Daten zu Ihrer Bestellung. Zudem haben Sie die Möglichkeit noch einen Text an unsere Auftragsbearbeitung zu senden. Akzeptieren Sie nun die AGB und das Rückgaberecht und klicken Sie zum Abschluss auf die Schaltfläche "Bestellung absenden".

Sie haben es geschafft. Sehr gut. Per Mail erhalten Sie nun eine Elektronisch Auftragsbestätigung. Wenn Sie diese nicht erhalten sollten, melden Sie sich bitte umgehend bei unserem Serviceteam unter service@fotovip.de. Wenn Sie eine E-Mail erhalten haben, wird der Status Ihrer Bestellung laufend Aktualisiert. Auch diese Nachrichten erhalten Sie per Email. Wir danken Ihnen für Ihre Bestellung. **Ihr FOTO VIP – ServiceTeam**